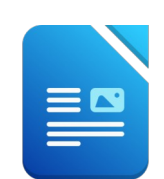

Öffne das Dokument *06\_wellness*.

- 1. Markiere den gesamten Text und formatiere ihn mit der Schriftart Arial.
- 2. Formatiere den ersten Absatz (Absender): Abstand unter dem Absatz: 1,50 cm. *(Format – Absatz – Abstand unter…)* rechtsbündig Rahmenlinie unten. the minit der Schriftart Arial.<br>
At – Absatz – Abstand unter ...)<br>
aktuelle Datum ein.<br>
fehl – Datum<br>
and unter dem Absatz: 1 cm.<br>
..<br>
ngsduschbad:<br>
→ Zeichen ...<br>
rigiere, wenn notwendig.<br>
plumenwiese.png ein.
- 3. Füge nach *Zell am See* in die leere Zeile das aktuelle Datum ein. *Leerzeile mit Enter-Taste, Einfügen – Feldbefehl – Datum* Formatiere diesen Absatz rechtsbündig, Abstand unter dem Absatz: 1 cm. *Format → Absatz → Einzüge und Abstände ...*
- 4. Formatiere die Überschrift *Neues Entspannungsduschbad:*  Comic Sans MS 20 pt., dunkelgrün, *Format → Zeichen …* Zentriere diesen Absatz!
- 5. Verwende die Rechtschreibprüfung und korrigiere, wenn notwendig. *Extras – Rechtschreibprüfung ...*
- 6. Füge am Seitenanfang in der Mitte das *Bild blumenwiese.png* ein. *Einfügen → Bild aus Datei*

Ändere die Höhe auf 3 cm.

*Auf die Grafik doppelklicken → Typ → Häkchen bei Seitenverhältnis beibehalten und Höhe 3 cm eingeben, - Verankerung an der Seite → Umlauf: Durchlauf*

7. Formatiere den Brieftext:

Füge eine Leerzeile nach der Anrede *Sehr geehrte Kunden!* ein.

Füge vor dem Satz Ein Entspannungsduschbad der besonderen Art... ein Absatzendezeichen ein. *(Enter – Taste)* Formatiere diesen Satz mit Comic Sans MS 16 pt., fett, dunkelgrün.

Zentriere den Absatz und lege den Abstand über und unter diesem Absatz mit 1 cm fest.

Übertrage das Format dieses Satzes auf das Wort *Gutschein* im letzten Absatz. *Verwende das Werkzeug Format übertragen (Pinsel)!*

Beginne nach dem Wort *geboren* einen neuen Absatz. *Enter-Taste nach geboren*

- 8. Lösche das Absatzendezeichen vor *Fordern Sie* …
- 9. Formatiere die drei Absätze von *Speziell*... bis …*Geschenk* mit einem Abstand unter dem Absatz von 0,5 cm
- 10. Lösche die drei Leerzeilen vor *Ihr Wellness-Team* und formatiere diesen Absatz mit einem Abstand über dem Absatz von 2 cm.
- 11. Speichere das Dokument.
- 12. Speichere dieses Dokument jetzt unter dem Namen *Wellness\_Serienbrief*. *Die Datei ist nun zweimal gespeichert, einmal mit dem Namen Wellness\_Serienbrief und einmal mit dem ursprünglichen Namen wellness1*

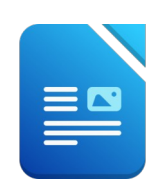

Erstelle einen Serienbrief:

- 13. Verwende die Datei *adressen* als Adressenliste. *Extras → Serienbriefassistent → bei 3. Schritt: andere Adressliste auswählen...*
- 14. Füge die Seriendruckfelder in die Anschrift ein:

Ersetze den Text *Frau* dem Seriendruckfeld *Anrede*. *Blende mit der Taste F4 die Datenquelle oben ein. Ziehe dann die Spaltenüberschrift vor den Text Frau. Lösche den Text Frau, damit nur das Seriendruckfeld bleibt.*

*Achte darauf, dass die Zeilenendezeichen nicht entfernt werden! Mit der Tastenkombination Umschalt+ Eingabe kann ein Zeilenendezeichen wieder einfügt werden!* tte.<br>
tt: andere Adressliste auswählen...<br>
n:<br>
nrede.<br>
ruckfeld bleibt.<br>
ht enfernt werden!<br>
abe kann ein Zeilenendezeichen wieder<br>
orname.<br>
Nachname.<br>
Strasse.<br>
d Ort.<br>
d Ort.

Ersetze *Susanne* durch das Seriendruckfeld *Vorname*. Ersetze *Badegern* durch das Seriendruckfeld *Nachname*. Ersetze *Markt 202* durch das Seriendruckfeld *Strasse*. Ersetze *5700* durch das Seriendruckfeld *PLZ*. Ersetze *Zell am See* durch das Seriendruckfeld *Ort*.

- 15. Speichere das Ausgangsdokument
- 16. Erstelle ein Dokument, das alle persönlich adressierten Briefe enthält und speichere es unter dem Namen *serienbriefe\_wellness*.
- 17. Schließe alle Dateien.

Öffne die zuvor gespeicherte Datei *06\_wellness*.

- 18. Füge am Ende einen Seitenumbruch ein. *Einfügen → manueller Umbruch → Seitenumbruch oder Tastenkombination: Strg+Eingabe*
- 19. Öffne die Datei *06\_fragen*, kopiere den gesamten Text und füge ihn ihn an das Ende der Datei *06\_wellness* ein. Beantworte die Fragen schriftlich.
- 20. Füge eine Kopfzeile ein: *Übung von ...* (Name und Klasse)
- 21. Füge in die Fußzeile ein:

links das *aktuelle Datum* ein und rechts die *Seitenanzahl*

- *→ Einfügen → Fußzeile, dann in die Fußzeile klicken*
- *→ Einfügen → Feldbefehl → Datum, 2x Tabulatortaste,*
- *→ Einfügen → Feldbefehl → Seitennummer*
- 22. Formatiere Kopf- und Fußzeile mit Arial 10 pt.
- 23. Speichere alle Änderungen.